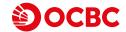

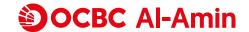

## SAFER. SECURE. AUTHORISE ONLINE CARD TRANSACTIONS WITH OCBC ONETOKEN

Starting June 2024, we are replacing SMS One Time Password (OTP) with our more secure transaction verification method to authorise online debit and credit card transactions.

To ensure smooth online card transactions experience, we urge our customers to register for OCBC Online Banking and activate their OCBC OneToken before 31 May 2024. For more information, please visit OCBC website > Personal Banking > Help & Support > Cards > Safe & Security > 3D Secure.

Note: For the enhanced security, you can only start to make online debit and credit card transactions 12 hours after the successful activation of your OCBC OneToken.

## HOW TO ACTIVATE YOUR OCBC ONETOKEN

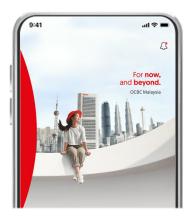

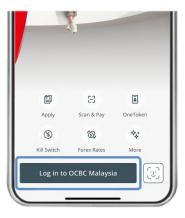

Step 1:

Download OCBC Malaysia Mobile Banking app and log in with your Login ID and Password.

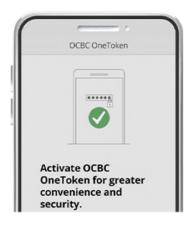

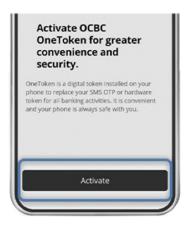

Step 2:

Tap "Activate" when prompted to set up OCBC OneToken.

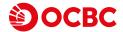

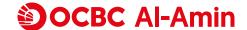

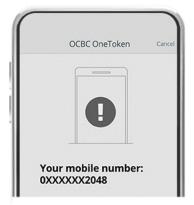

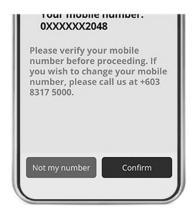

Step 3:

Confirm your mobile number.

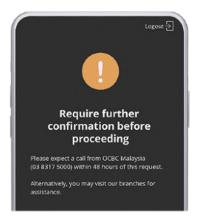

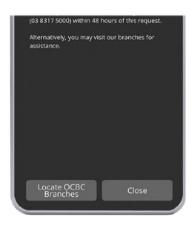

Step 4:

Expect a call from us within 48 hours from your activation request as your OCBC OneToken now requires further confirmation by our bank. Or you may visit our branch for assistance.

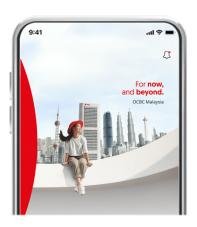

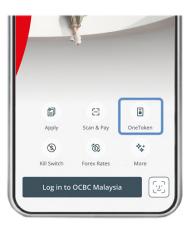

Step 5:

Tap on the OneToken icon located at the right of the login screen to generate an OTP.

\*You can only start to make online card transactions 12 hours after the successful activation of your OCBC OneToken.

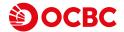

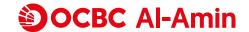

## **REGISTER FOR OCBC ONLINE BANKING**

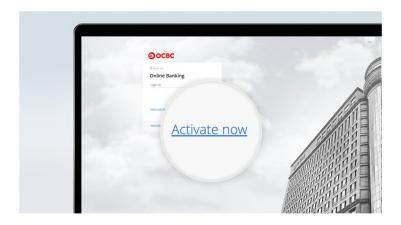

- 1. Go to OCBC Internet Banking page and click on "Activate Now". Enter your OCBC Debit Card/-i or OCBC Credit Card details, your personal details and security code and click "Next".
- 2. Accept the Terms and Conditions and set your Login ID and Password.
- 3. Select, review and confirm your security image and phrase. Click "Next" upon receiving confirmation of successful submission.
- 4. Confirm mobile number that is registered with the Bank and log in to OCBC Online Banking upon successful registration.